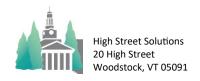

# Athletic Scheduler Pro 2024 Rollover Update

Rolling over the season is a three step process. First, you want to archive your schedule and, second, check your settings, and third, rollover the dates from the past season to the next.

#### 1) Archive

- a) On the Contest layout, select the season you want to rollover.
- b) Now click on the "Export" button in the function menu in the lower right hand corner.
- c) Now, Click on the "Export to Archive" button.
- d) You will automatically go to the Archive layout.

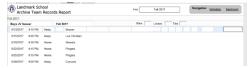

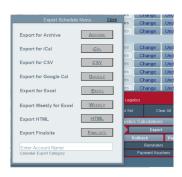

## 2) Check Settings

a) Now return to the Contest layout, and click on the Rollover button. Set the Leap Year and Pegging Year settings. The next Leap year is 2024. Two date fields will show you the date of the currently selected contest and what it will become after rolling over. This will confirm that your Pegging Year and Leap Year settings are correct.

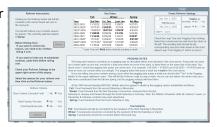

- b) You have 3 settings: Clear Contest Canceled field, Omit Practice Records, and Omit Rental Records. All three effect the new rollover contest records. Clear Contest Canceled field removes the "Yes" indicator in the Contest Cancelled field, and the other two determine whether or not you want to roll over any practice or rental records or ignore them. If you ignore them you will have to delete them later and create new events for the new season.
- c) On the Contest layout, make sure that any contest that you want the place to be flipped from Home to Away or visa versa has the Flip Place field set to "Yes". If you don't want to flip its place, leave it blank. This field is found in two places for your convenience 1) at the far right of each contest record and 2) on the New and Edit contest pop-ups. Select the contest you want and deselect it if you don't want to flip it.
- d) Undo any rescheduled contests that you want returned to their original date, time and place.

#### 3) Rollover

- a) Return to the Contest layout and once you are ready, click on Rollover.
- b) If you are not satisfied with the results of the rollover, you can click on the Rollback button to reestablish the original contest dates. Change any settings you want and click Rollover again.
- c) You will need to Build its schedule grid by clicking on the Build button located below its season in the Navigation menu in the top right corner

## **Contest Place Flipping Explanation**

There are two fields that deal with flipping home and away when rolling over a season's contests.

First, in the Team table, Flip Home Away field sets the default for that team's newly created contests. So when you create a new contest the Flip Place field in the Contest table is automatically set to the Team::Flip Home Away value. So if you don't want this contest to follow the norm, you have to change it on the layout before saving it.

Second, When rolling over a season's contests, whether or not the Place field value will flip from Home to Away or visa-versa is determined the value of the Contests::Flip Place field. So you must make sure that it's value reflects your preference.

Note: The flipping field values are either "Yes" or blank, meaning "no". So, if you leave the Team::Flip Home Away field blank for a team, you are in effect setting it to "No" and that team's newly created contest's flipping fields will be blank, and thus not flip unless you change them in the Contest layout.